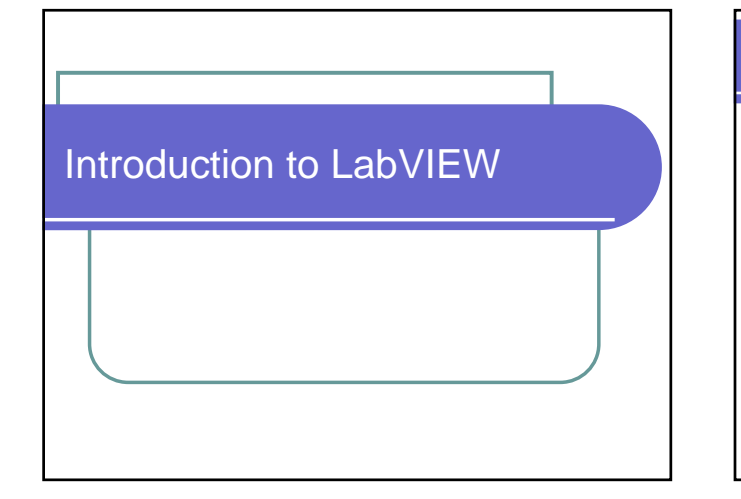

### What is LabVIEW

### • Stands for:

- **Lab Virtual Instrument Engineering Workbench**
- Powerful graphical programming environment Measurement
	- **Control**
	- Acquire, analyze and store data
- Read inputs (acquire data)
- Process and display data
- Control Outputs
- Sound familiar?

# LabVIEW Programs

- Called "Virtual Instruments"
	- VIs for short ("Vee Eye")
- $\bullet$  Uses a graphical methodology
	- Easy to tell what the program should do by inspection
	- $\bullet$  Easy to learn with little programming background
- $\bullet$  Extensive library of common programming functions

## Quick Start

- $\bullet$  Invoke from icon
- Getting Started Screen
- $\bullet$  New  $\rightarrow$  Blank VI

## Three Parts of a Program

#### • Front Panel

#### Various controls and indicators

● Inputs, outputs<br>● Knobs, push buttons, switches, gauges, graphs, LEDs, etc.

#### • Block Diagram

- 
- z Graphical programming source code <sup>z</sup> Terminals corresponding to front panel controls (lower level VIs), constants, functions
	- Data flow<br>• Wires connecting terminals
- 

### $\bullet$  Icon

- For using a VI as a subVI (a subroutine)<br>● Shows connections for wiring the VI into other programs
- $\bullet$  Create hierarchy, modularity

### Front Panel

 $\bullet$  How the user interacts with the program • Added by drag-and-drop from controls palette

#### $\bullet$  Controls

- $\bullet$  Inputs from the user
- Sources of data

#### • Indicators

- Outputs to the user
- $\bullet$  Destinations for data

## Block Diagram

- Similar to flow diagrams drawn in PLC labs
- The program source code for VIs
- $\bullet$  Terminals
	- Entry or exit points for data (e.g. on functions)
- Nodes
	- Functions (e.g. add, subtract)
- Wires
	- $\bullet$  Paths for data to flow

### **Palettes**

- Tools Palette
	- $\bullet$  Manipulate objects in a window
	- $\bullet$  Run wires between objects
- Functions (or Controls) Palette
	- Place terminals or nodes in a window
	- **Browse through to become familiar**

## LabVIEW Projects

- $\bullet$  A way to organize files
- Good for large LabVIEW software designs
- Not needed for one or two VIs

# VI Data Types • Three types • Number <sup>z</sup> Integer, floating point <sup>z</sup> Various lengths: byte (8 bits), word (16 bits), long (32 bits), double precision (64 bits) **Boolean True of false**<br>• AND, OR, NOT combinations • String<br>• Alphanumeric characters  $\bullet$  Wires appearance automatically denotes data types being carried

# Program Debug

- Execution Highlight
	- Shows motion of all data continuously
	- May slow program execution
- Step Over

 $\overline{\phantom{a}}$  Observe a single execution step at each node

 $\bullet$  Step Into

Step into a subVI or loop and observe its execution by single steps

- Step Out
	- Step out of a subVI or loop and end its execution

# Program Debug (cont'd)

- $\bullet$  Breakpoint
	- Stop execution under a certain condition
- Probe
	- Add a probe that shows the value of a signal during execution

## LabVIEW Tutorials

### ● Go to:

http://attila.sdsu.edu/me295/modules/labview/i ntro/introduce.html

(Link available on WebCT)

- Download exercises from lab computer
	- $\bullet$  8 exercises
	- 2 per day for four days

## Student Editionof LabVIEW

- Available through National Instruments
	- www.ni.com **s** \$96

Loops

## Loop Structures • While Loop • Run a portion of a VI as long as a certain condition is true/false • Example: On Switch • For Loop • Run a portion of a VI a specified number of times

• Example: Turn a stepper motor 200 steps

## While Loop

• While loop border encloses a block of VI code

- Block Diagram > Functions > Structures > While Loop
- $\bullet$  Drag a rectangle around the code of interest
- $\bullet$  Includes a conditional terminal
	- Fed by a Boolean input
	- $\bullet$  Determines an exit point
- $\bullet$  Includes an iteration count
	- Counts number of times a loop has executed
	- First time is "iteration 0"
	- Can be used for calculations in the loop

### For Loop

- For Loop border encloses a block of VI code • Block Diagram > Functions > Structures > For Loop
	-
	- $\bullet$  Drag a rectangle around the code of interest

### $\bullet$  Includes a count terminal

- Holds the pre-determined number of iterations
- Usually a numeric constant

### $\bullet$  Includes an iteration terminal

- Counts the number of times the loop has been executed  $\bullet$  First time is interation "0"
- $\bullet$  Can be used for calculations in the loop
- 

## Shift Registers

- Used with loops
- Stores data from each iteration of the loop
	- Averaging
	- Storing multiple iteration results

## Waveform Charts

• Useful for watching data changes over time

### **Clusters**

- A way to combine different pieces of data in a single connection
- $\bullet$  Like individual wires in a cable

## Sub VI

- Any VI can be used as a sub VI in another VI
	- $\bullet$  An icon is needed to place it
	- Connectors are needed to wire to it